附件 6:

# 应聘人员操作说明

## 1.1 用户注册

如果应聘人员在系统中没有注册过,可以通过界面上【注册】,在系统中注册帐号,填写自己的简历。

#### 操作步骤:

(1) 应聘人员点【注册】,出现注册用户界面,自动弹出"注册协议"对话框,如图所示,点击"我已阅 读并同意",对话框关闭,可在注册页面进行注册,点击"我不同意",则退出注册页面返回到首页。

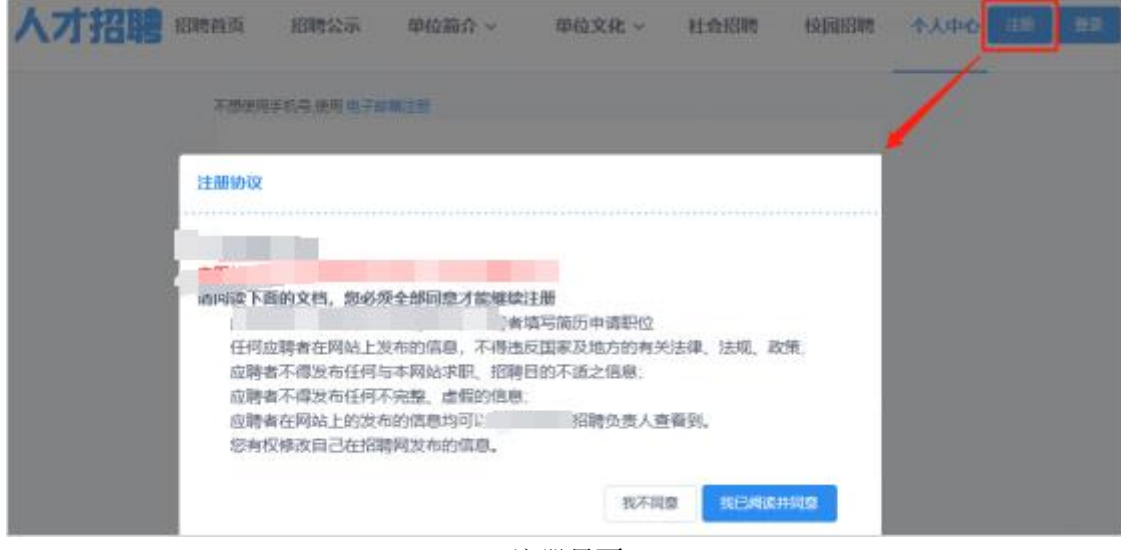

注册界面

# 说明:

- (1) "注册协议"对话框中"我已阅读并同意"按钮新增 3 秒倒计时,倒计时结束前按钮置灰不 允许点击。
- (2) 点击"我已阅读并同意",注册页面中的注册协议也会自动勾选上"我已阅读并同意注册协议" 项。
- (3) 注册页面中的"注册协议"链接点击效果也同步调整为弹出对话框形式,未勾选"我已阅读 并同意注册协议"时点击,也增加倒计时。

(2) 进入"招聘外网/注册"界面,第一步【注册账号】,如图所示,填写完此界面信息并且同意了注册 协议才能进行下一步。

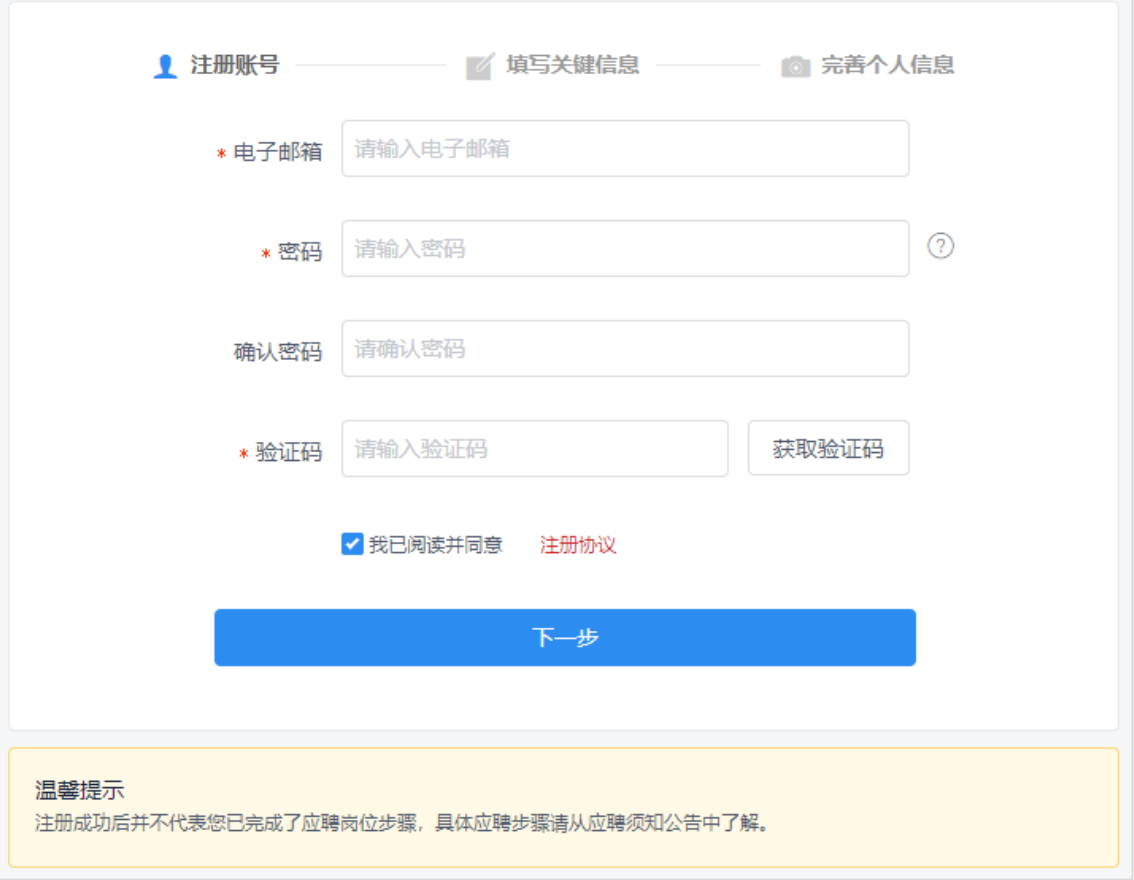

招聘外网注册界面

(3) 点击【下一步】界面会跳转到【填写关键信息】界面,如图所示,在此界面填写姓名、证件类型、 证件号码、应聘身份以及电子邮箱,填写完成点【下一步】,页面会跳转到个人中心我的简历界面, 在此界面完善个人信息。

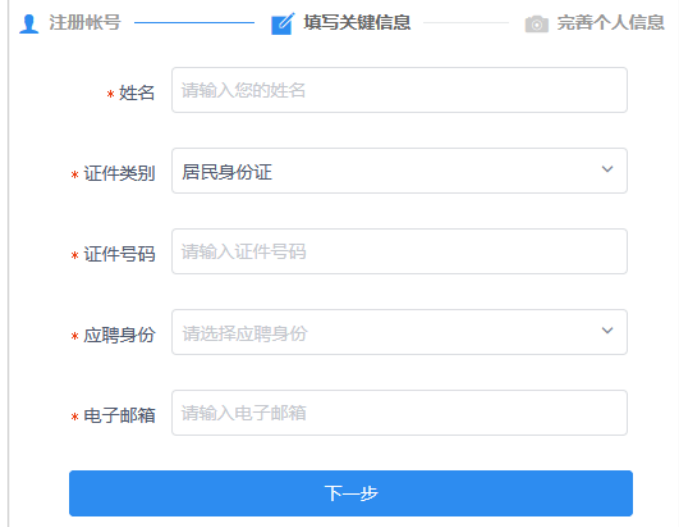

填写关键信息界面

(4) "招聘外网/注册"界面不显示第三步:完善个人信息,如下图所示。若应聘者先注册账号,在"填 写关键信息"界面点击【下一步】,页面跳转到该人员填写的应聘身份对应的招聘渠道职位列表页, 如没有对应的渠道,则跳转至首页。

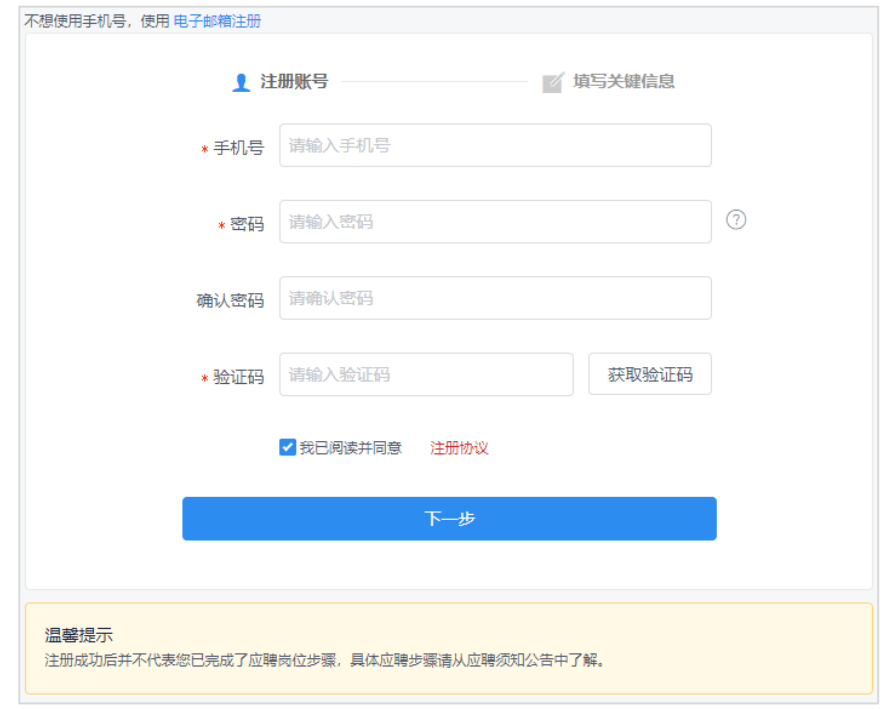

(5) 若应聘者先应聘职位再注册,在"填写关键信息"页面点击【下一步】,弹出提示信息,如下图所示。 点击【暂不应聘】,则跳转该人员填写的应聘身份对应的招聘渠道职位列表页,如没有对应的渠道, 则跳转至首页。

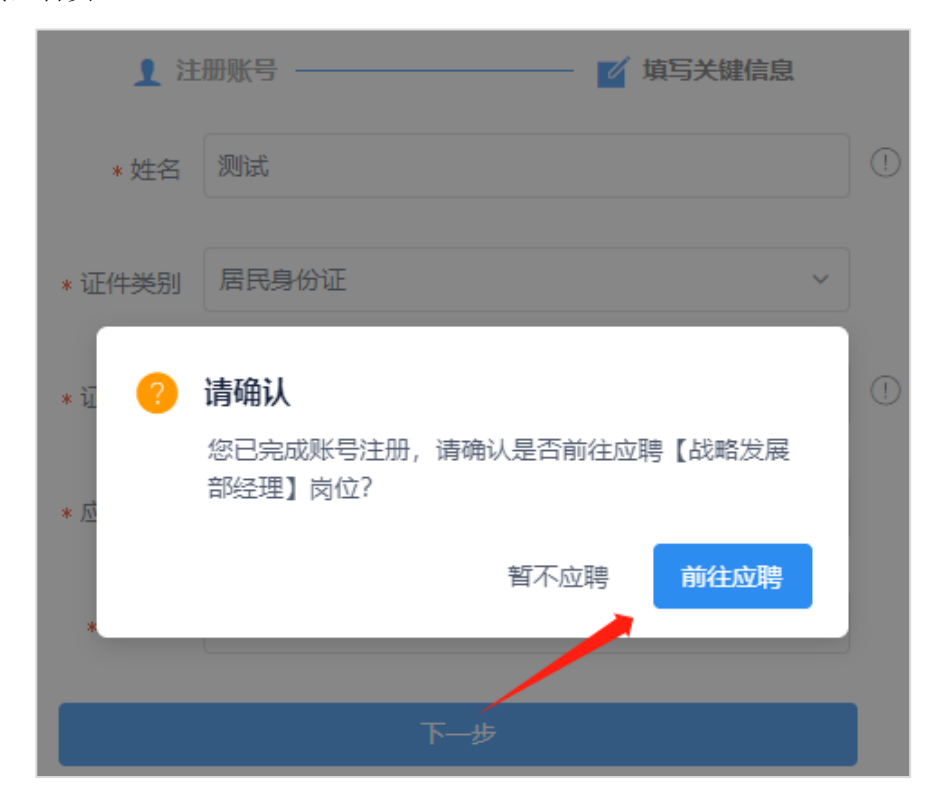

(6) 点击【前往应聘】,弹出"应聘诚信承诺书",如下图所示。点击【取消】,则跳转该人员填写的应聘 身份对应的招聘渠道职位列表页,如没有对应的渠道,则跳转至首页,点击【确认并报名】,页面跳 转到"个人中心/我的简历"页面填写简历。

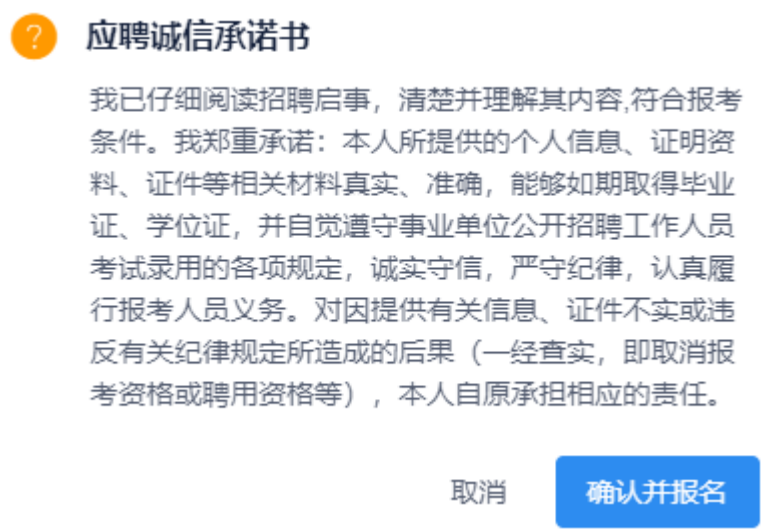

(7) 简历填写完毕后,点击【确认填写完毕】,再次弹出应聘提示,如下图所示,点击此次【应聘】,会 校验是否符合应聘职位筛选条件,校验全部通过则应聘成功,校验不通过的会给出提示信息。

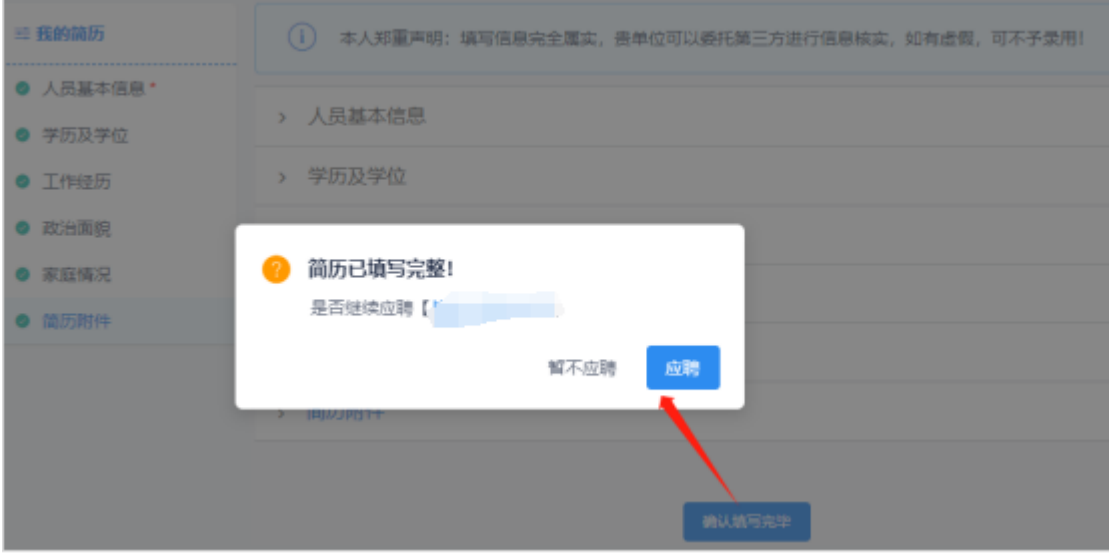

- (1) 点击【注册账号】界面的【获取验证码】,会发送验证码到手机或者邮箱,获取一次验证码后果 60s 才可 继续获取,连续获取第三次验证码时,会弹出图片验证码弹框,需要输入正确的图片验证码,才会继续 发送,如果输入了错误的验证码需要再次获取,在此之前的验证码都不可用了。
- (2) 注册时没有点【填写关键信息】界面的【下一步】,登录时会自动跳转到【填写关键信息】界面,填写完 才能登录到个人中心界面。

## 1.2 用户登录

如果应聘人员已注册过帐号,可以直接用原帐号登录,修改自己的简历信息,应聘职位、维护应聘记录,如 图所示。

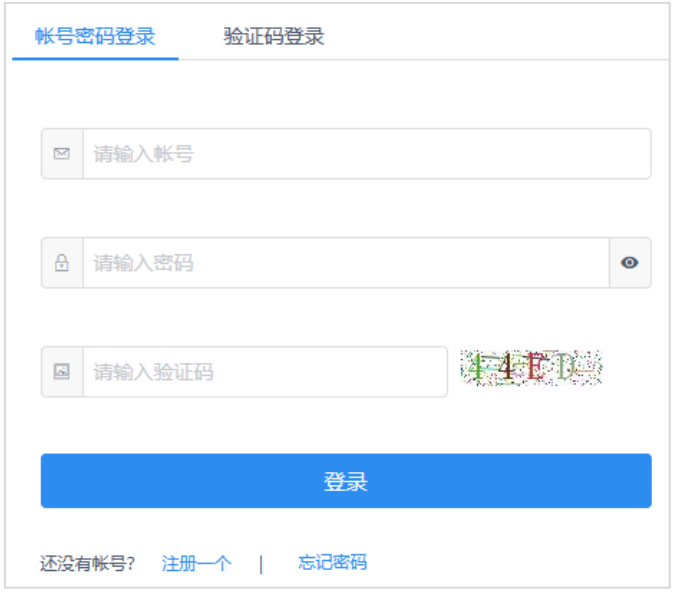

登录界面和注册入口

#### 操作步骤:

- (1) 进入"招聘外网/登录"界面,使用【账号密码登录】方式,如图所示,输入账号、密码和验证码, 自动识别输入的是邮箱或手机号,点【登录】按钮,账号密码经验证一致且验证码也正确,即可 登录成功。
- (2) 用【验证码登录】方式,如图所示,输入账号,自动识别输入的是邮箱或手机号,点击【获取验 证码】,系统会向邮箱或手机发送验证码,获取到验证码后输入,点【登录】按钮,验证码正确即 可登录成功。

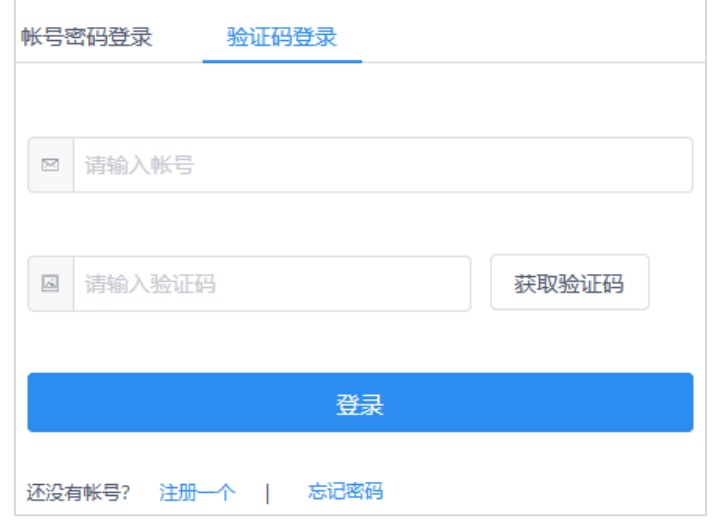

招聘外网验证码登录界面

(3) 若忘记密码,可以进入"招聘外网/登录/忘记密码"界面,第一步【填写账户信息】,如图 2-1-11 所示,维护好此页面信息,自动识别输入的登录账号是邮箱或手机号,点【下一步】,登录账号和 证件号码经验证一致且验证码正确即可跳转到第二步【获取验证码】界面。

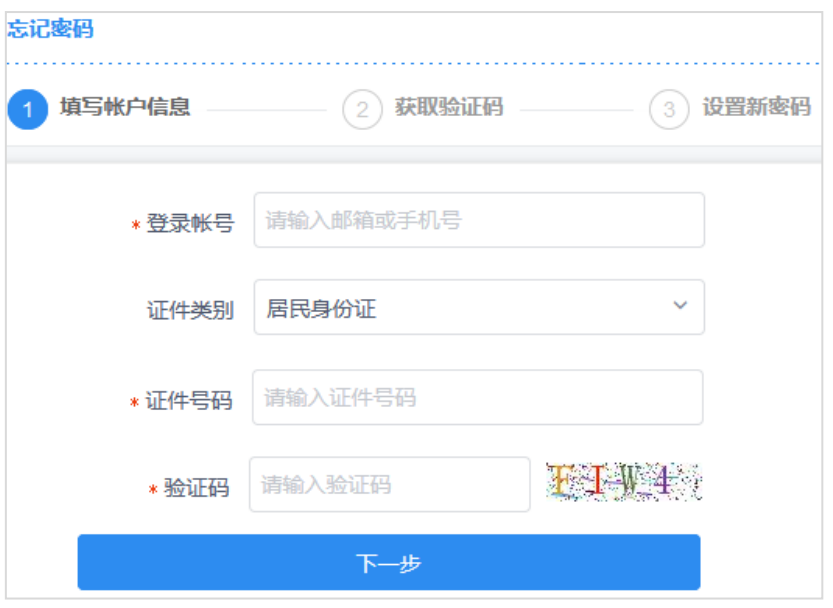

忘记密码填写账户信息界面

(4) 到第二步【获取验证码】界面,如图所示,此界面登录账号只用来显示不可修改,点击【获取验 证码】,系统会向邮箱或手机发送验证码,获取到验证码后输入,点【下一步】按钮,验证码正确 即可跳转到第三步【设置新密码】界面。

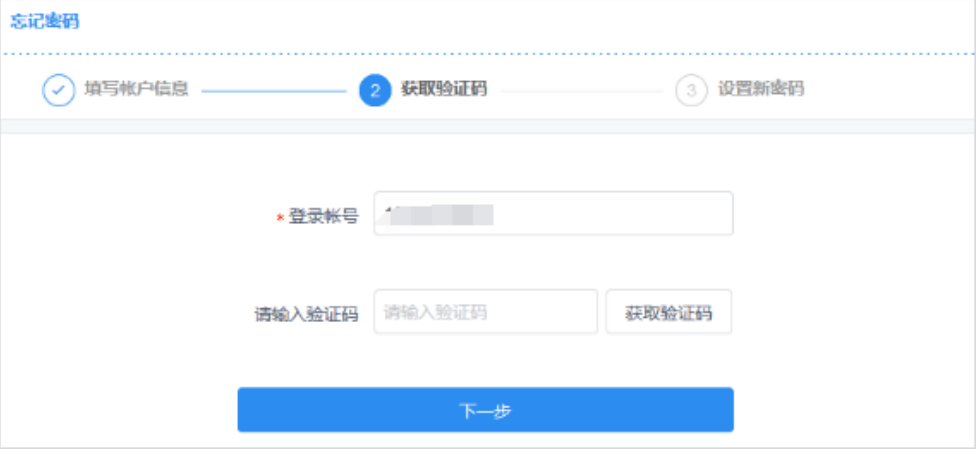

忘记密码获取验证码界面

(5) 到第三步【设置新密码】界面,如图所示,填写好新密码和确认密码且两次密码填写一致,点击 【完成】按钮,新密码即设置成功,系统将在 5 秒后返回首页。

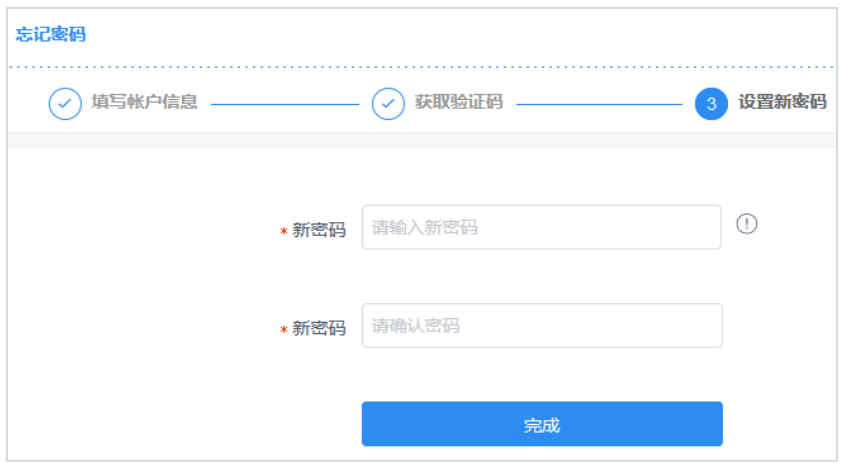

忘记密码设置新密码界面

# 说明:

(1)在"验证码登录"界面和"忘记密码获取验证码"界面,点击【获取验证码】按钮,会发送验证码到手机 或者邮箱,获取一次验证码后果 60s 才可继续获取,连续获取第三次验证码时,会弹出图片验证码弹框,需要输 入正确的图片验证码,才会继续发送,如果输入了错误的验证码需要再次获取,在此之前的验证码都不可用了。

### 1.3 我的简历

当应聘人员注册登录系统后,进入外网"个人中心/我的简历"界面,主要功能是填写、修改自己的简历,以及预 览简历, 界面如图所示。

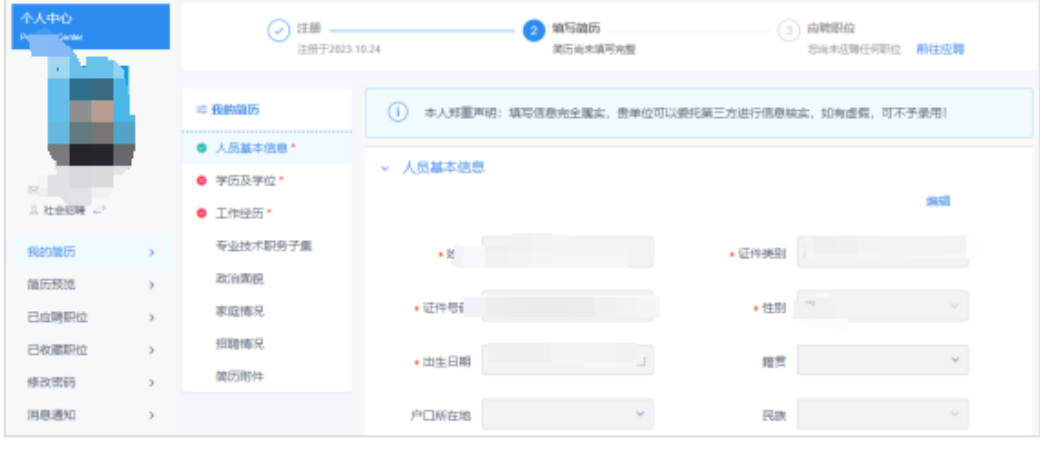

我的简历界面

(1) 进入招聘外网进行注册后进入个人中心页面,显示注册完成还未填写简历,如下图所示。

填写简历 3 应聘职位 注册 . ر)  $\overline{2}$ 注册于2022.01.26 简历尚未填写完整 您尚未应聘任何职位 (2) 在个人中心将简历维护完成后,显示简历已填写完成还未应聘职位,如下图所示。 注册 \_ G 填写简历  $\overline{3}$ 应聘职位 ر 注册于2022.01.26 已填写完成 您尚未应聘任何职位 (3) 选择职位进行应聘后,进入个人中心页面,显示已完成应聘标识,如下图所示。 ○ 注册 –– ○ 填写简历 一 ○ 应聘职位 注册于2022.01.26 已填写完成 最近应聘于2022.01.26

(4) 应聘人员简历未填写完整时,在"我的简历"界面点击【确认填写完毕】,弹出提示:请补充所有必填项! 如下图所示。

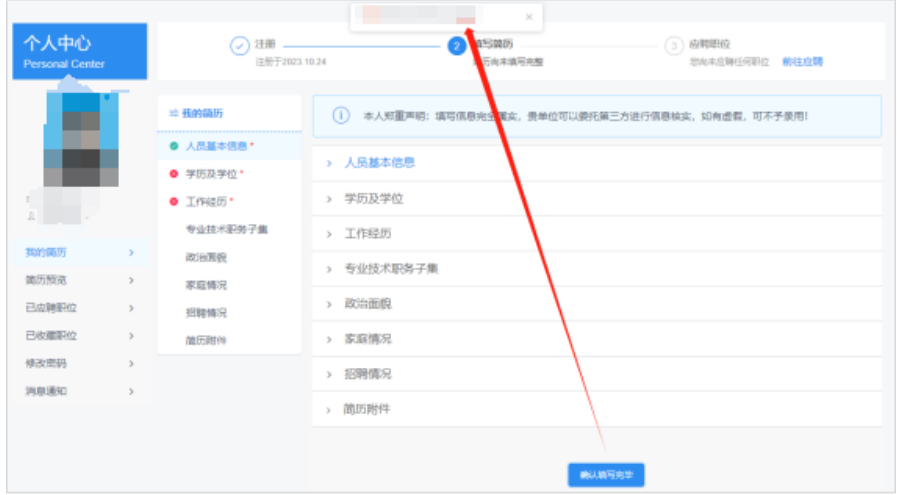

(5) 应聘人员简历填写完整时,在"我的简历"界面点击【确认填写完毕】,弹出提示如下如所示。

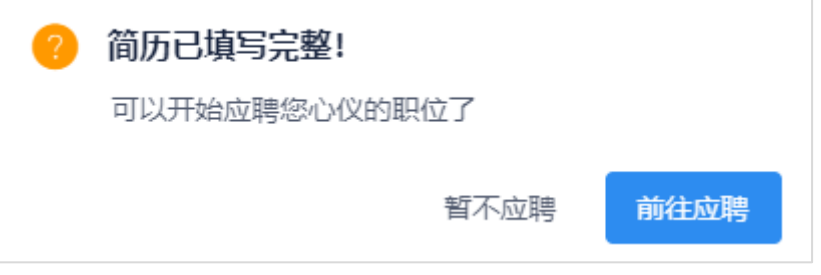

## [ 谢说明:

- > 点击【前往应聘】,页面自动跳转到与应聘人员当前"应聘身份"对应的"招聘渠道"页面,如果没 有能够匹配的"招聘渠道",则跳转到招聘首页。
- 点击【暂不应聘】,则只关闭提示信息。
- (6) 未应聘过职位的应聘人员登录账号后,系统会弹出如图所示的提示信息,提醒应聘人员应聘职位。

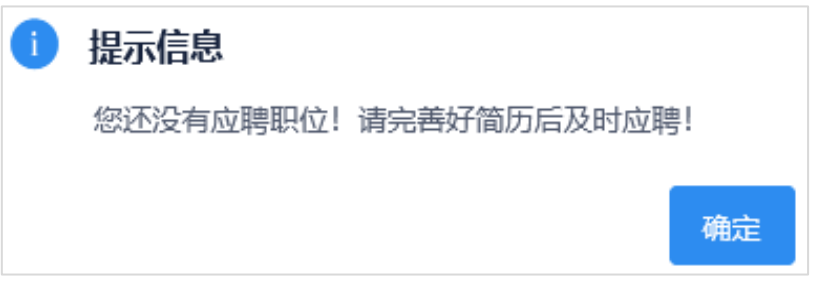

应聘人员可根据简历的信息集导航,如图,维护好自己的简历信息。子集名称后有"\*"标志的,是必填子 集,如果应聘人员不填写该子集,则不允许申请职位。子集前面红叉图标的表示此子集有必填子集或指标未维护, 信息维护好保存后,红叉自动消失。

### 操作步骤:

1. 登录系统后,进入入的简历界面,默认展开"基本情况"信息集的维护界面。指标后有"\*"标志的,是 必填指标,如果应聘人员不填写该指标,则保存失败。页面上指标后有" > "都是代码型的指标,点该图标会 出现代码的选择页面,如图所示,选择相应的代码,确定即可。页面上指标后有"二"都是日期型的指标,点 该图标会弹出日期控件,如图所示,选择相应日期即可。

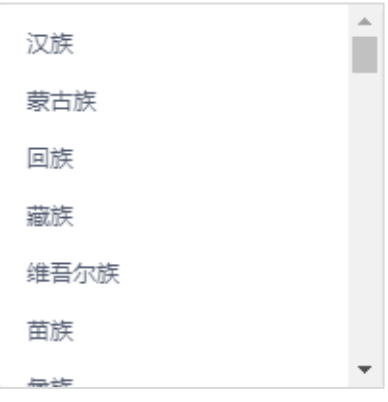

代码选择框

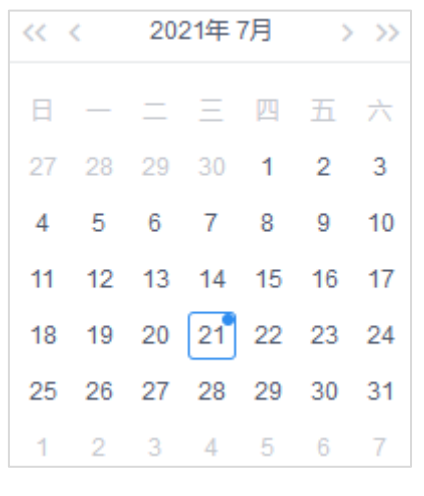

日期控件

2. 输入个人的基本情况信息后,点击信息集导航中"学历及学位"子集,系统自动展开"学历及学位"子集 信息的填写页面,若子集支持附件,子集信息中会出现"附件",如图所示,可以上传子集。

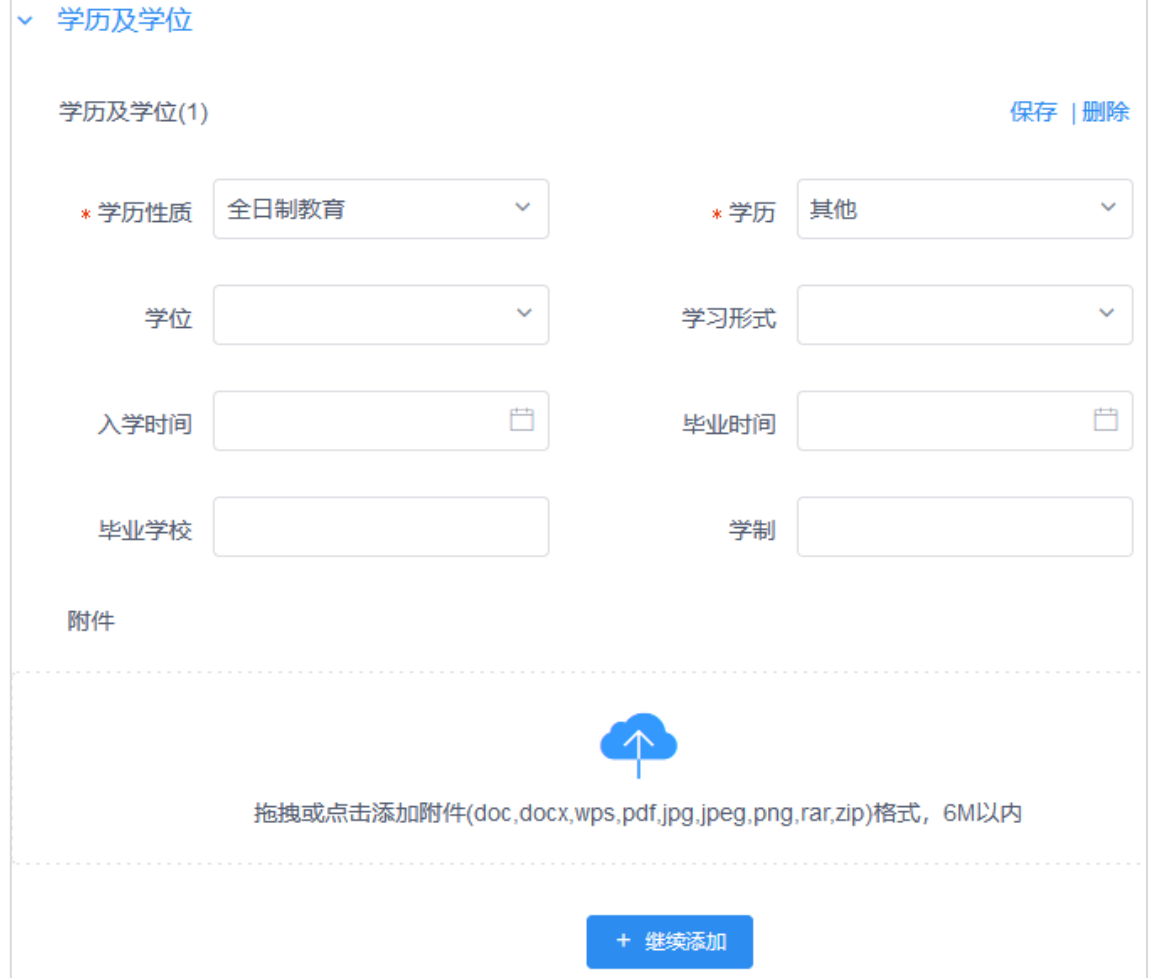

应聘人员填写子集信息界面

"学历及学位"子集信息,代码型和日期型指标的输入方式同上,多条记录信息需要填写时,应聘人员需先 保存已经填好的第一条子集记录,再点下方"继续添加",页面就会增加一条名为"学历及学位(2)"的信息记录, 如图所示。

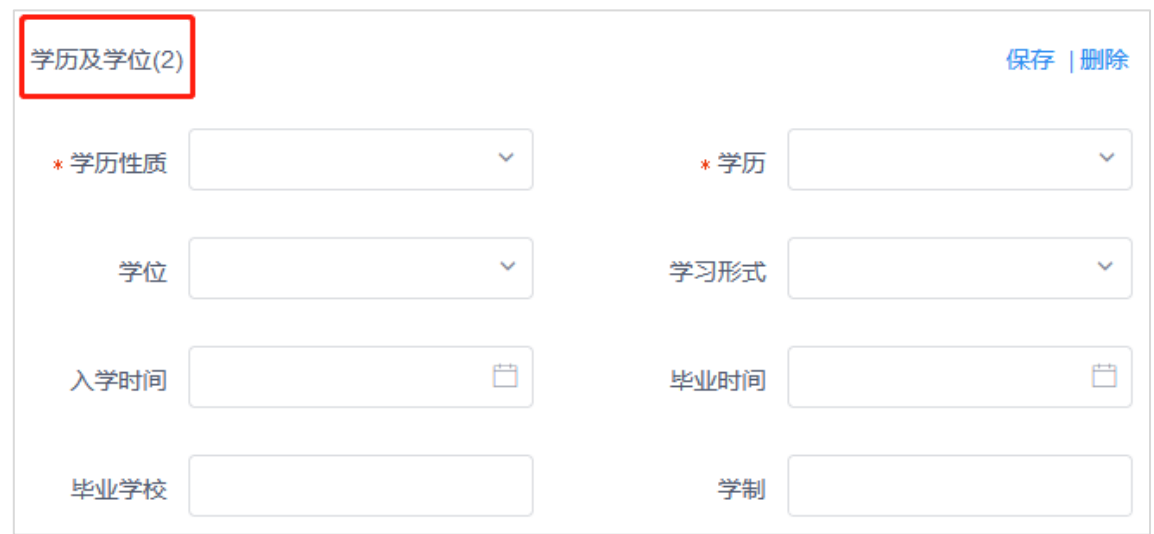

添加多条子集记录

3. "工作经历"、"家庭情况"、"招聘情况"操作与"学历学位"操作类似。

# 说明:

(1)必填选项的复选框被勾选时,可选选项前的复选框默认被勾选。

(2)若在招聘渠道下不选择子集信息,则此子集显示名称一列不可修改。

(3)修改子集显示名称之后,可在"招聘外网/我的简历"或者预览简历处进行查看。

4. 对简历子集的"最少记录"数和"最多记录"数进行设置后, 在"招聘外网/个人中心/我的简历"界面会 给出提示信息,如图所示。

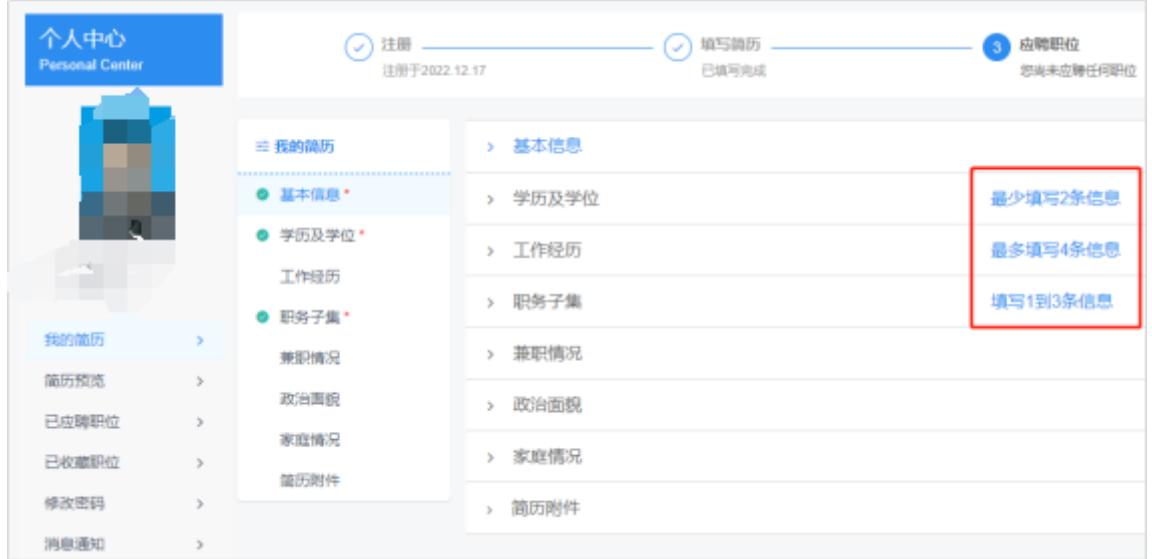

我的简历界面

# 说明:

(1) 记录条数若达到上限,"继续添加"按钮不再出现。

5.简历附件

#### 操作步骤:

(1) 上传简历附件,如图所示,应聘者可点击附件栏,选择对应的文件进行上传;还支持将相应文件拖拽到 上传栏位置进行上传附件,上传附件成功后如图所示,若想重新上传附件,需点击附件后的" <sup>(8</sup>)"删除 已上传的附件,才可以重新上传。

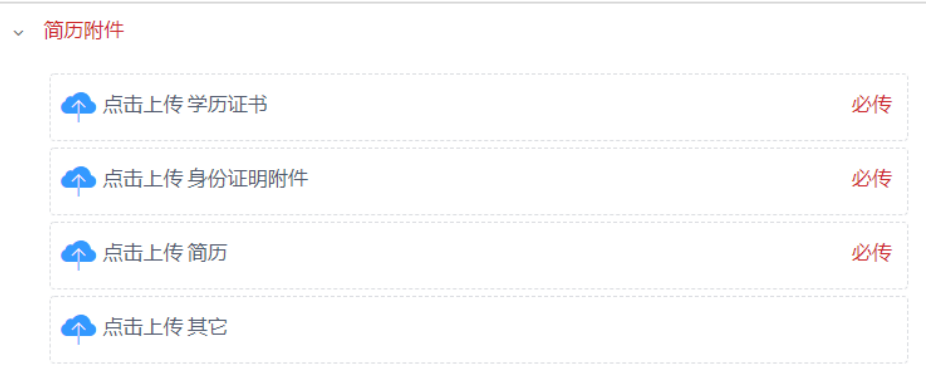

#### 上传简历附件

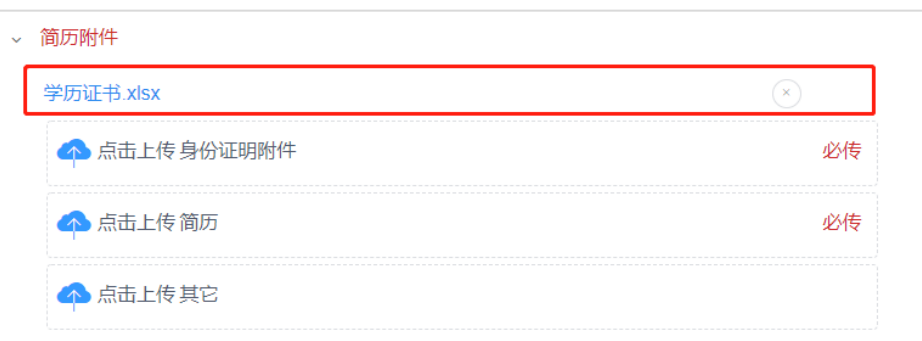

#### 上传简历附件成功

## 说明:

简历附件各个类型下都只能上传一个简历附件。

体检报告仅可上传一次,请确认选择的是正确的报告后再进行上传。

6. 存简历时若必填的简历信息全部填写完成,则弹出如图 2-1-21 中所示的信息,点击【前往应聘】,页面 自动跳转到与应聘人员当前"应聘身份"对应的"招聘渠道"页面,如果没有能够匹配的"招聘渠道",则跳转 到招聘首页;点击【暂不应聘】,则只关闭提示信息。

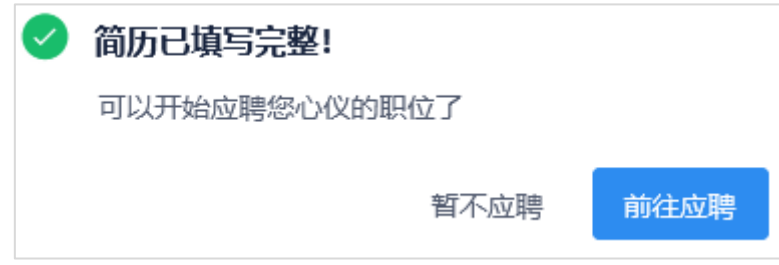

必填项全部维护完时的提示信息

## 1.4 上传照片

登录系统后,在个人中心界面,应聘人员需要在个人中心上传照片。

#### 操作步骤:

1. 登录外网个人中心点击左侧" <sup>o</sup> "按钮, 如图所示, 上传本人照片, 上传成功后, " <sup>o</sup> "处会显示为已 上传的照片,如图所示。外网简历预览以及"招聘管理/简历中心/候选人简历中"都会显示此处上传的照片。

![](_page_12_Picture_75.jpeg)

![](_page_12_Picture_5.jpeg)

上传照片提醒信息

### 1.5 预览简历

应聘人员在填写完简历后可以预览自己的简历。

### 操作步骤:

1. 点击简历预览, 弹出个人简历页面, 如图所示:

![](_page_13_Picture_49.jpeg)

预览简历

1. 在预览简历界面,可以对简历进行翻页、放大和缩小,也能以 PDF 方式导出应聘人员的简历信息。在"简 历预览"、"打印准考证"、"打印资格审核表"和"查看成绩"中,可以选择已应聘职位进行查看或下载 登记表,如下图所示。

![](_page_13_Picture_50.jpeg)

## 1.6 应聘/收藏职位

应聘人员点击功能菜单中的各招聘渠道,可以查看该渠道的公告和职位信息,也可以对各个招聘职位进行收 藏和应聘操作。点击导航中的校园招聘链接,界面会显示出校园招聘下的所有公告和招聘职位信息。

1.公告和搜索职位区块。

## 操作步骤:

(1) "公告"区块显示在"搜索职位"区块上方,如下图所示,点击【查看详情】查看公告详情,点击 【下一公告】查看其他公告,没有公告时不显示此区块。

![](_page_14_Picture_38.jpeg)

职位详情

3.聘人员在招聘外网未登录账号时点击职位详情界面的【应聘】,系统提示如图 2-1-29 中所示的信息,点 击【前往登录】,页面会自动跳转到"登录"界面,点击【取消】,则关闭此提示信息。

![](_page_14_Picture_39.jpeg)

5. 应聘职位时必填简历信息未全部填写完或必须上传照片未上传时,会弹出如图 2-1-30 所示的提示信息, 点击【前往填写简历】/【前往上传附件】/【前往上传照片】,页面自动跳转到"我的简历"界面,点击【取消】, 则关闭此提示信息。

![](_page_15_Picture_29.jpeg)

必填项未全部维护完时应聘的提示信息

![](_page_16_Picture_33.jpeg)

已应聘但未进入流程的职位

已进入流程的职位

![](_page_16_Figure_3.jpeg)

若招聘职位设置了简历筛选条件,且设置了"不符合职位筛选规则不允许申请",且应聘职位时,应聘者简 历信息不符合招聘职位的简历筛选条件时,点击【应聘】,提示"您的简历信息不符合本职位要求!"。

### 1.7 我应聘的职位

点击"个人中心/我应聘的职位",按当前正在进行中招聘批次分开展现我应聘的职位;"志愿排名"按应聘 不同招聘批次中职位从 1 开始排名;添加可查看招聘批次结束状态的历史应聘职位【历史应聘职位】和进行中招 聘批次应聘职位【当前应聘职位】。,如图 2-1-34 所示。

![](_page_17_Picture_124.jpeg)

"当前应聘职位"界面

## 说明:

- (1) 按不同招聘批次分组显示招聘职位,未关联招聘批次的职位都显示在"其他"组下。
- (2) "志愿排名"按应聘不同招聘批次中职位均从 1 开始排名。

#### 注意:

- (1) 同一批次下职位的志愿排名不允许重复,否则会给出提示:志愿排名不允许重复!无法保存 排名;
- (2) "保存排名"按钮默认置灰,修改志愿排名后才可以点击保存排名,保存后会给出提示:志 愿排名修改成功!
- (3) 同一批次下申请职位的个数为该批次下职位的最大志愿号,只能录入 1 到职位个数之间的数 字,包含 1 和职位个数。

![](_page_17_Picture_125.jpeg)

(3) 若有反馈信息时,候选人进入"已应聘职位"页面,可以看到最新通知消息,点击【历史消息】自 动跳转到"消息通知"页面,如下图所示。

![](_page_18_Picture_44.jpeg)

# 1.8 我收藏的职位

点击"个人中心/我收藏的职位",可显示当前用户收藏的职位,如图所示。

| 已收藏职位<br>. |      |            |      |                         |      |               |  |
|------------|------|------------|------|-------------------------|------|---------------|--|
| 职位名称       | 需求单位 | 工作地点       | 入职时间 | 发布日期                    | 工作性质 | 招聘人数 招聘批次     |  |
| 大顺。        |      |            |      |                         |      |               |  |
|            | H.   | <u> 17</u> |      | <b>M.M.M.L. M.M. 15</b> |      | $\mathcal{D}$ |  |

已收藏职位

# 说明:

(1)应聘人员可以从列表中查看到已经收藏职位的职位信息。

(2)如果应聘人员对已收藏的职位不感兴趣了,点已收藏职位记录后的【取消收藏】,可以删除这条已收藏 职位记录。

## 1.9 打印准考证

如果应聘人员已经进入到笔试环节且已经生成了准考证号,则"个人中心"会出现【打印准考证】按钮,点 击进入打印准考证界面,如图所示。

![](_page_19_Figure_2.jpeg)

#### 打印准考证

## 1.10 打印资格审核表

如果应聘人员在设置的资格审核环节和状态下以及打印审核表范围内登录系统,则"个人中心"会出现【打 印审核表】,点击进入打印审核表界面,如下图所示。

![](_page_19_Picture_72.jpeg)

## 1.11 修改密码

应聘人员可以修改登录系统的密码。

#### 操作步骤:

(1)点击"个人中心/修改密码",进入修改密码页面,如图所示。

![](_page_20_Picture_74.jpeg)

(2)输入原密码、新密码、确认密码后,点击【提交】,提示密码修改成功,再次登录的时候就要使用新密 码。

## 1.12 消息通知

应聘人员进入"招聘外网/个人中心/消息通知"可以查看所有的消息通知,如下图所示。

![](_page_20_Picture_75.jpeg)

## 注意:

- 消息通知按照通知时间倒序显示。
- 消息条目格式:通知时间+通知标题+(批次名称+职位名称)。

### 1.13 退出登录

当用户维护完简历,并结束应聘操作后,点菜单栏右侧的【退出】,则为未登录状态。 未应聘过职位的应聘人员退出账号,系统会弹出如图所示的提示信息,提醒应聘人员还未应聘职位。

![](_page_21_Picture_53.jpeg)

![](_page_21_Figure_3.jpeg)

#### 1.14 帮助

![](_page_21_Picture_5.jpeg)